# 17. パスワードの管理

# 概要

お客さまのパスワード(ログインパスワード、確認用パスワード)の変更手順などについて説明します。 ご自身の状況にあわせて手順をご確認ください。

#### ▼ログインパスワード・確認用パスワード

### ■ご自身のパスワードを変更したい

「利用者管理」からご自身のパスワードを変更してください。>>>> [P.162](#page-2-0) 参照 パスワードの変更には、現在利用されているパスワードを入力する必要があります。

#### 

#### ■パスワードが利用停止になってしまった

マスターユーザ、または管理者ユーザへ利用停止の解除を依頼してください。>>>>> [P.164](#page-4-0) 参照 併せて、パスワードの変更も依頼してください。>>>>> [P.166](#page-6-0) 参照 パスワード変更後にログインを行うと「パスワード強制変更」画面が表示されますので、ご自身が利 用されるパスワードに変更してください。>>>> [P.170](#page-10-0) 参照 ご自身以外にマスターユーザ、または管理者ユーザがいない場合は、お取引店または弊行サポートデ スクまでご連絡ください。

.....................................

 

#### ■パスワードを失念してしまった

マスターユーザ、または管理者ユーザへパスワードの変更を依頼してください。>>>>> P[. 166](#page-6-0) 参照 パスワード変更後にログインを行うと「パスワード強制変更」画面が表示されますので、ご自身が利 用されるパスワードに変更してください。>>>>> P.170 参照 ご自身以外にマスターユーザ、または管理者ユーザがいない場合は、お取引店または弊行サポートデ スクまでご連絡ください。

j

#### ■ログインしたら「パスワード強制変更」画面が表示された

マスターユーザ、または管理者ユーザが登録したパスワードから、ご自身が利用されるパスワードへ 変更してください。>>>>> P.170 参照 パスワードの変更には、マスターユーザ、または管理者ユーザから連絡されたパスワードを入力する

必要があります。

. . . . . . . . . . . . . . . .

#### ■パスワードの有効期限が切れてしまった

ログインを行うと「パスワード期限切れ」画面が表示されます。>>>> [P.171](#page-11-0) 参照 パスワードの変更には、現在利用されているパスワードを入力する必要があります。

### ■マスターユーザ、および管理者ユーザがすべて利用停止になってしまった

お取引店または弊行サポートデスクまでご連絡ください。

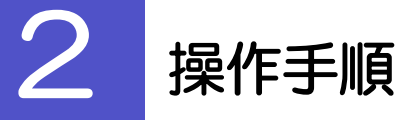

L

# <span id="page-2-0"></span>2.1 ご自身のパスワード変更

ご自身のログインパスワード、および確認用パスワードを変更することができます。

# 2.1.1 「もみじ外為 Web」トップページにて、[管理] > [利 用者管理] > [パスワード変更] を選択します。

## 2.1.2 ログインパスワード、確認用パスワードを変更し、[実行] を押します。

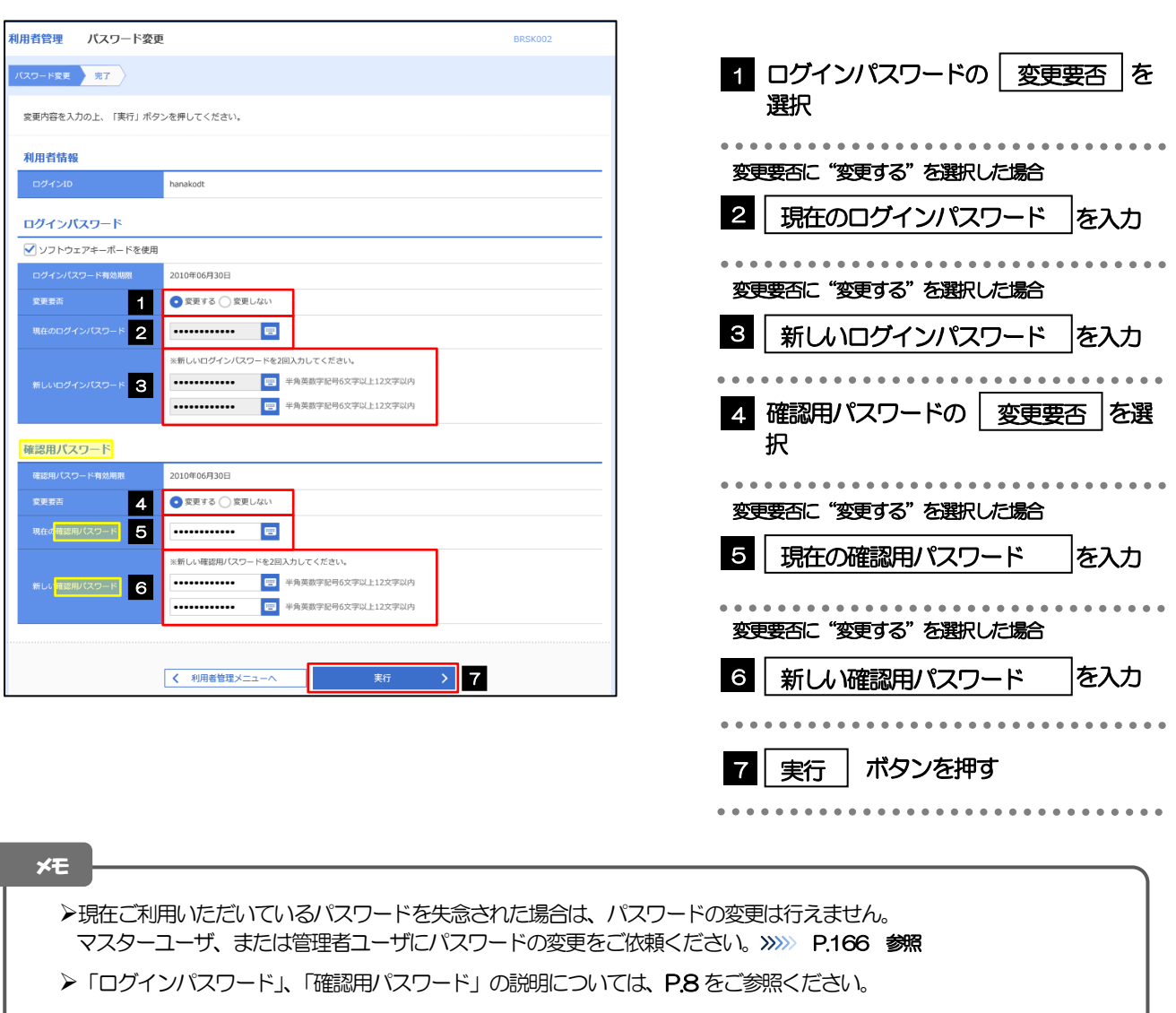

# 2.1.3 ご自身のパスワードが変更されました。

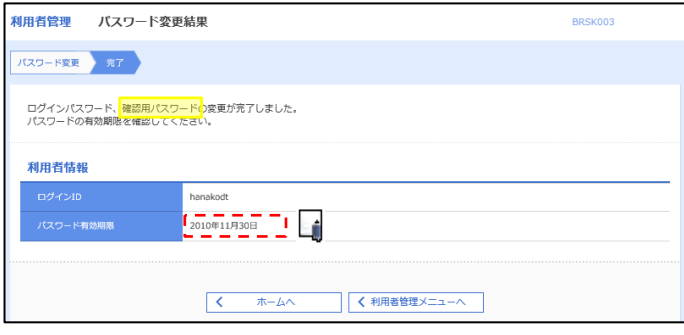

### ➢パスワードの有効期限が過ぎる前に、パスワードの変更をご検討ください。 有効期限を過ぎてもパスワードを変更されていない場合、ログインした際に「パスワード有効期限切れ画面」が表示さ れます。>>>>> [P.171](#page-11-0) 参照 メモ

# <span id="page-4-0"></span>2.2 パスワード利用停止の解除(マスターユーザ/管理者ユ ーザ)

マスターユーザ、または管理者ユーザは、パスワード利用停止になった他のユーザを解除(利用可能な状 態に)することができます。

### 2.2.1 「もみじ外為 Web」トップページにて、[管理] > [利 用者管理] > [利用者停止・解除] を選択します。

## 2.2.2 利用者停止・解除一覧画面で、利用停止状態を解除したい ユーザを選択し、[実行]を押します。

٦

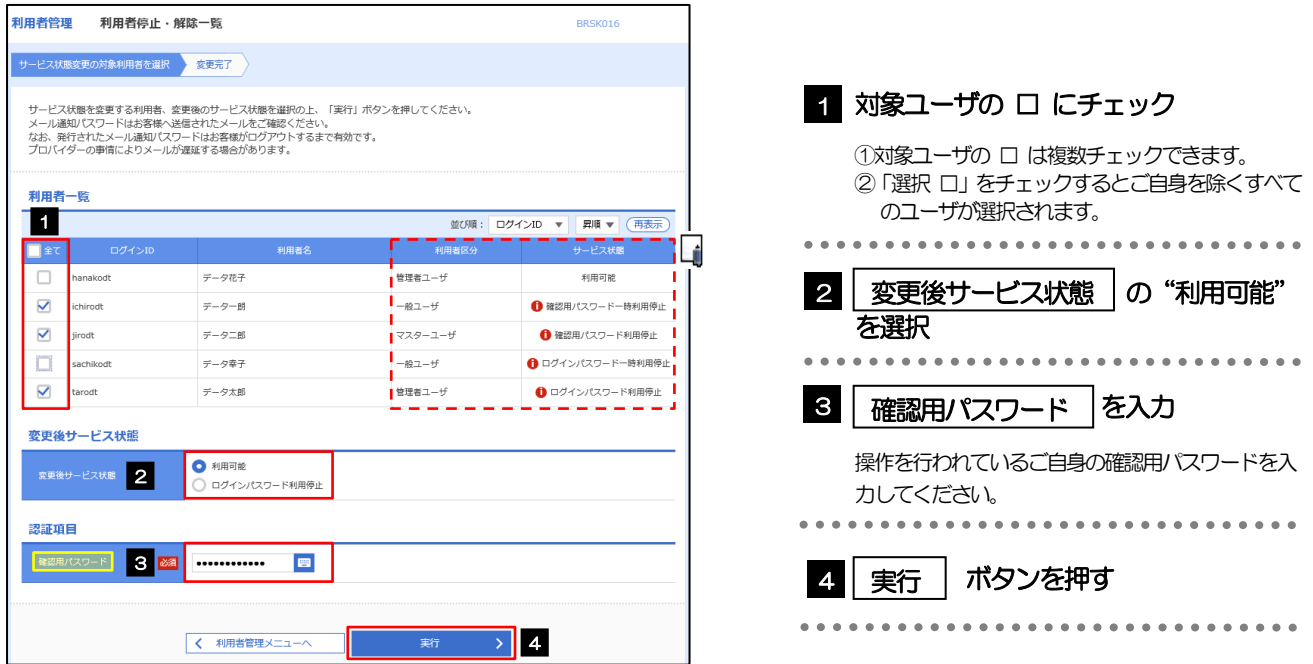

メモ

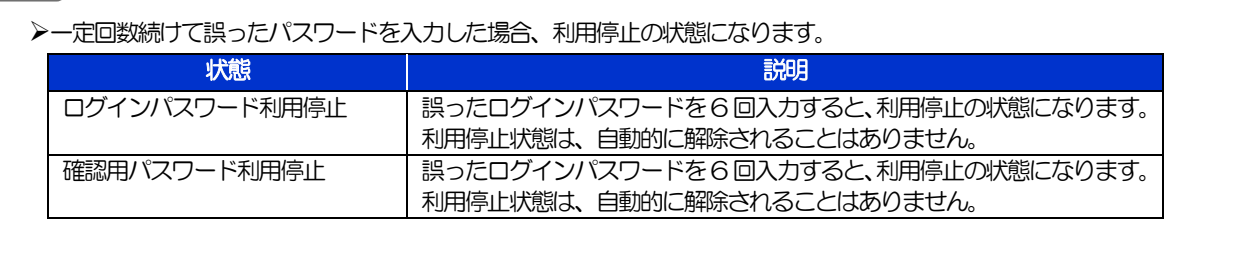

# 2.2.3 パスワード利用停止が解除されました。

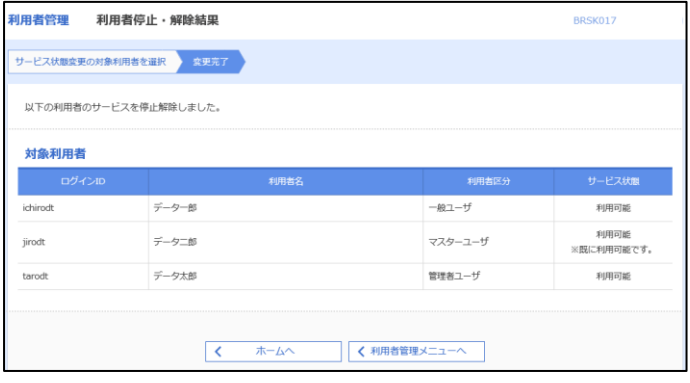

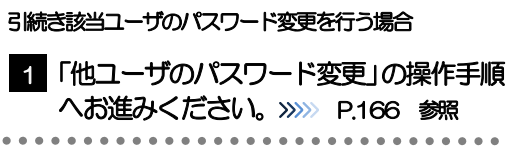

# <span id="page-6-0"></span>2.3 他ユーザのパスワード変更(マスターユーザ/管理者ユ ーザ)

マスターユーザ、または管理者ユーザは、他のユーザのログインパスワード、および確認用パスワードを 変更することができます。

### 2.3.1 「もみじ外為 Web」トップページにて、[管理] > [利 用者管理]>[利用者情報の管理]を選択します。

### 2.3.2 利用者一覧画面でパスワードを変更したいユーザを選択し、 [変更] を押します。

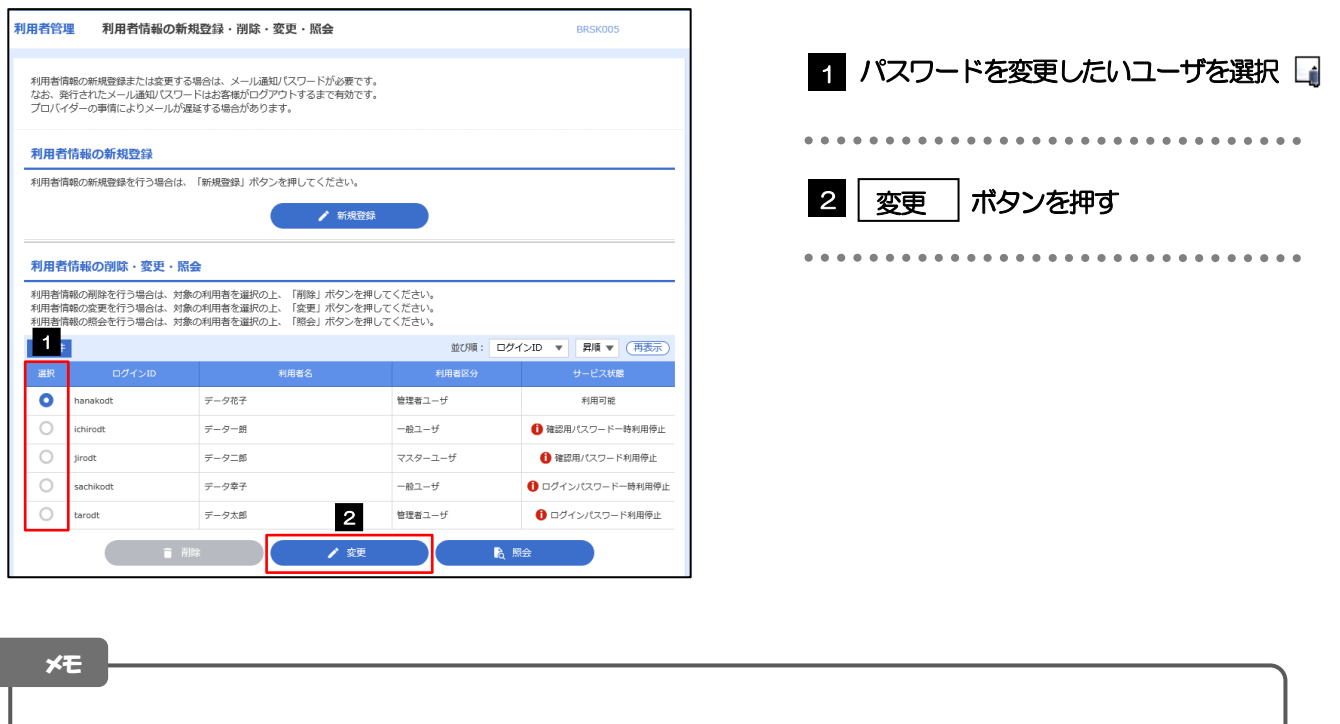

➢ご自身のユーザを選択されても、パスワードの変更はできません。 •ご自身のパスワードを変更する >>>>> [P.162](#page-2-0) 参照

ſ

# 2.3.3 ログインパスワード、または確認用パスワードを変更し、 [次へ]を押します。

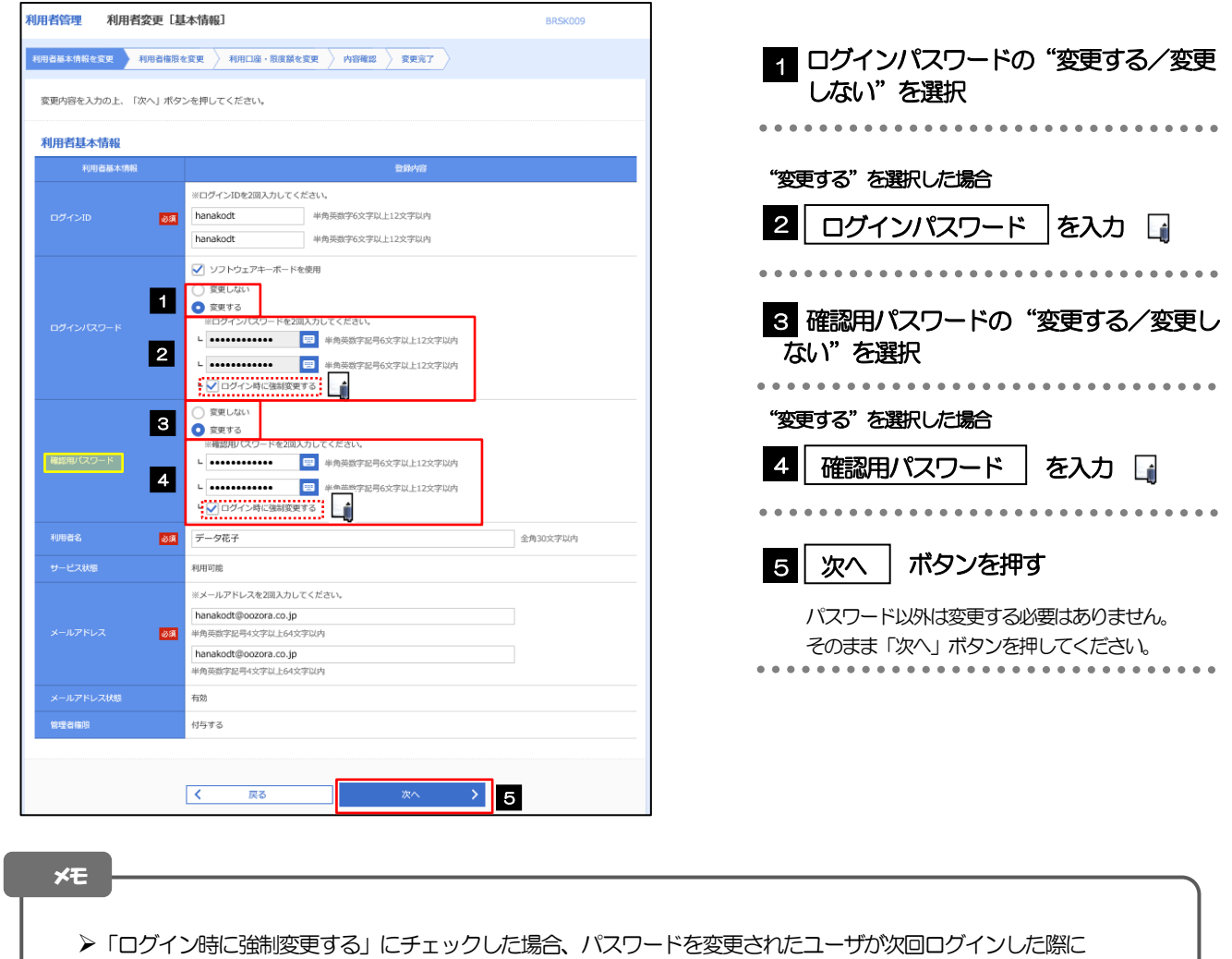

「パスワード強制変更」画面が表示されます。>>>>> [P.170](#page-10-0) 参照

➢「ログインパスワード」、「確認用パスワード」の説明については、P.8 をご参照ください。

# 2.3.4 利用者変更[権限]画面を表示して、[次へ]を押します。

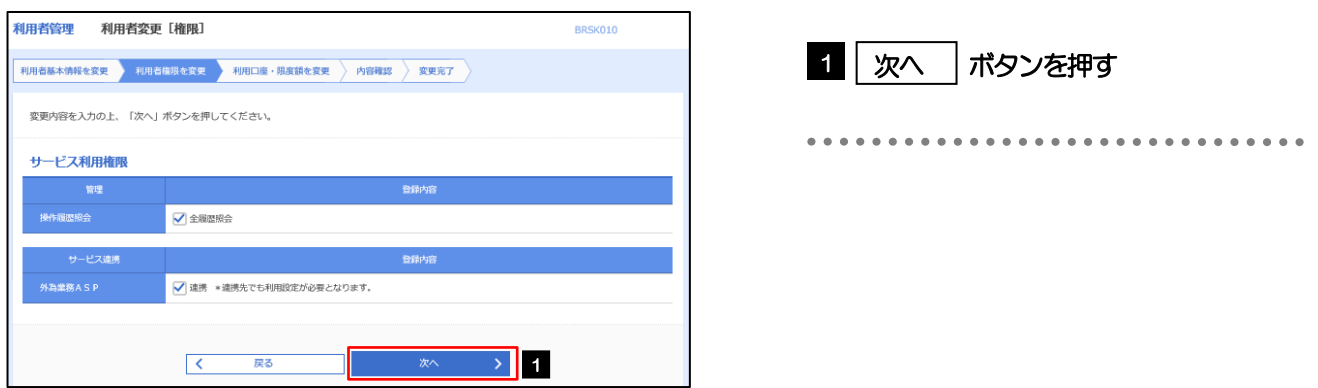

# 2.3.5 利用者変更[口座]画面を表示して、[変更]を押します。

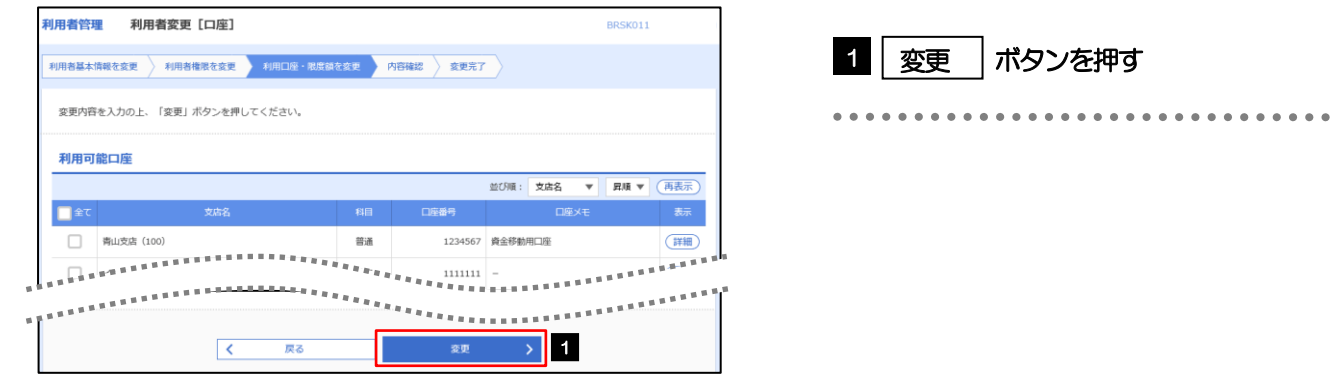

# 2.3.6 変更内容を確認し、[実行]を押します。

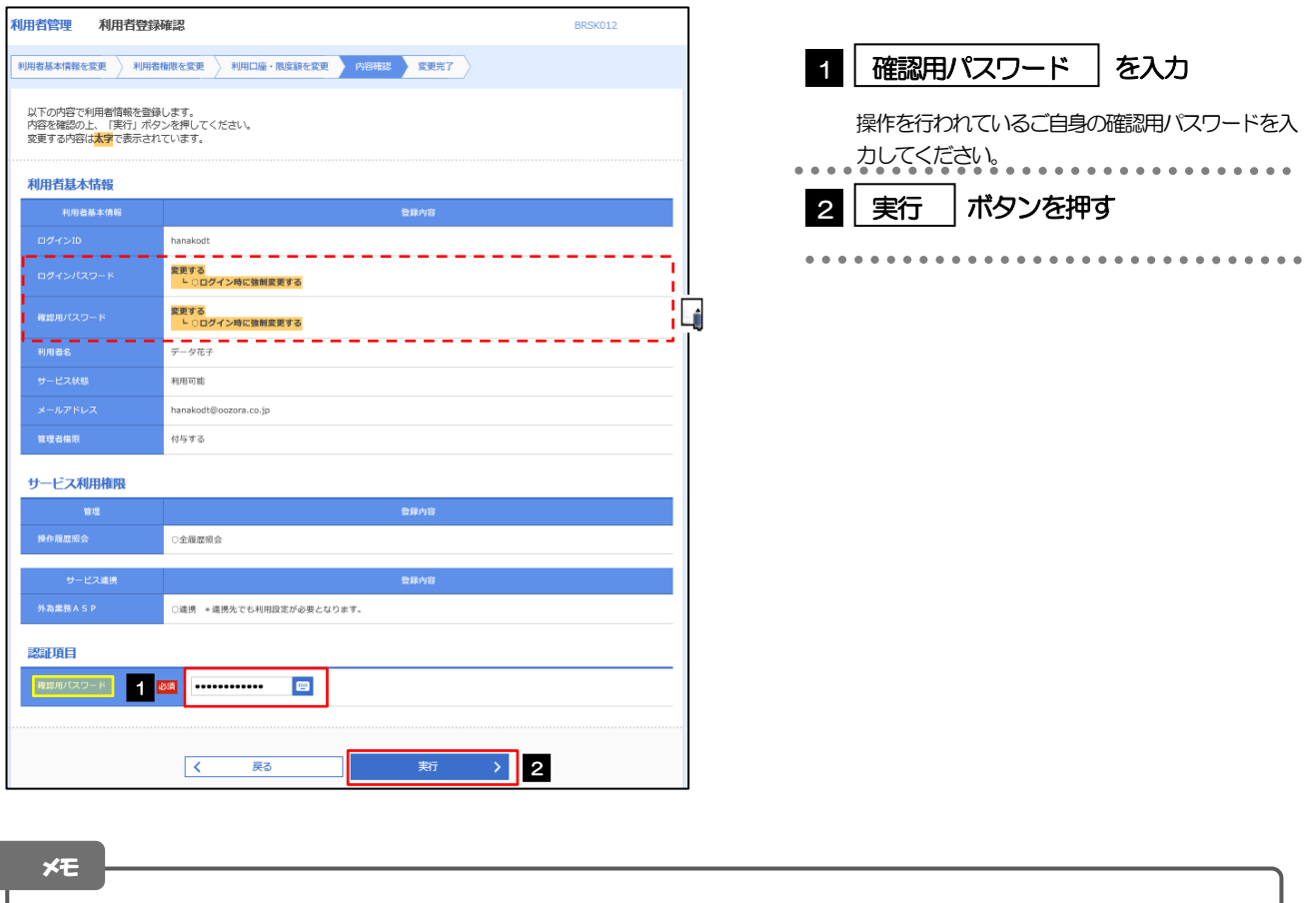

#### と変更した項目は、背景をオレンジ色反転して太字で表示されます。

# 2.3.7 パスワードが変更されました。

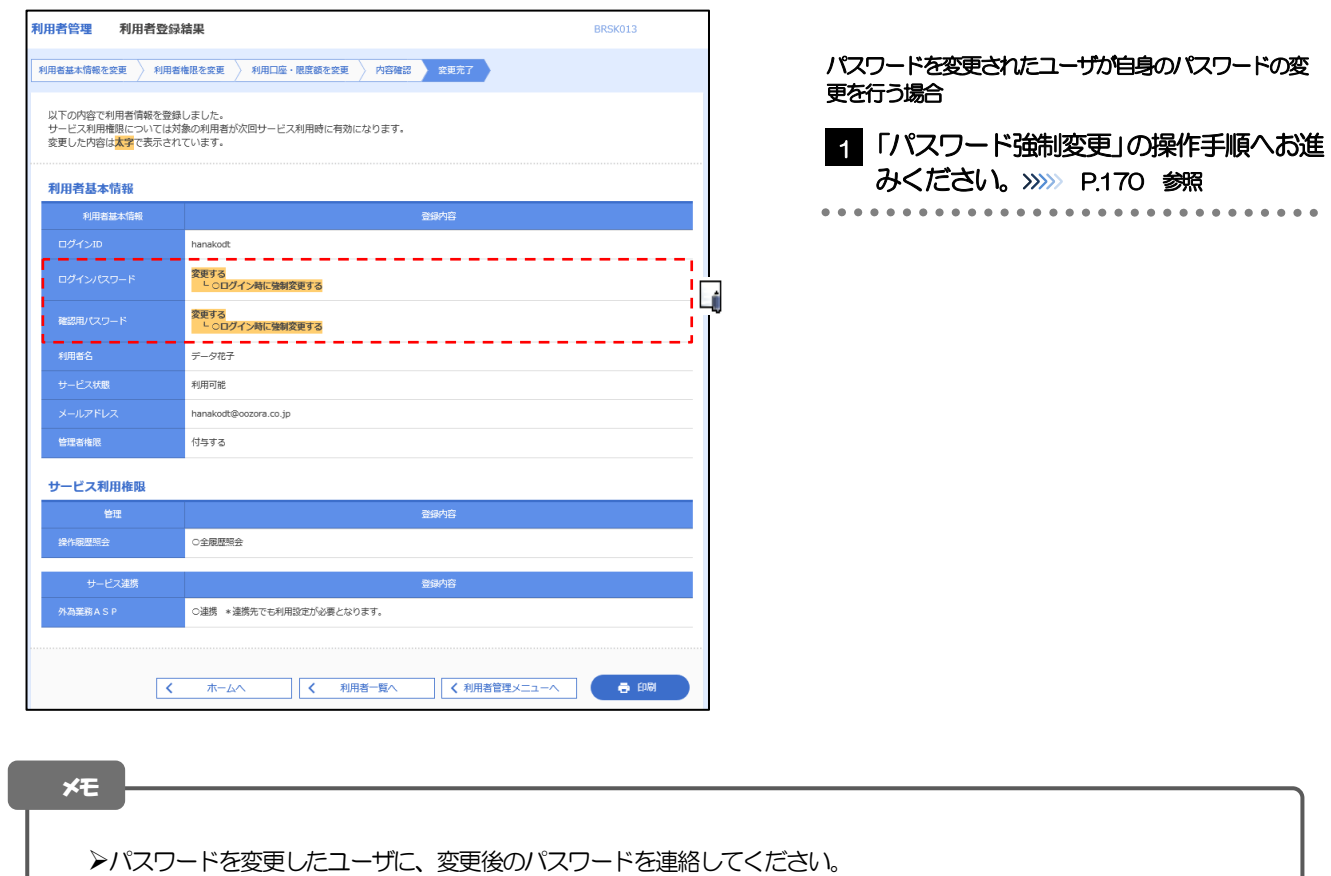

# <span id="page-10-0"></span>2.4 パスワード強制変更

マスターユーザ、または管理者ユーザにパスワードを変更された状態でログインすると、「パスワード強制 変更」画面に変更対象のパスワードが表示されますので、ご自身のパスワードへの変更を行ってください。

### 2.4.1 パスワード強制変更画面に表示された変更対象のパスワー ドを変更し、[実行]を押します。

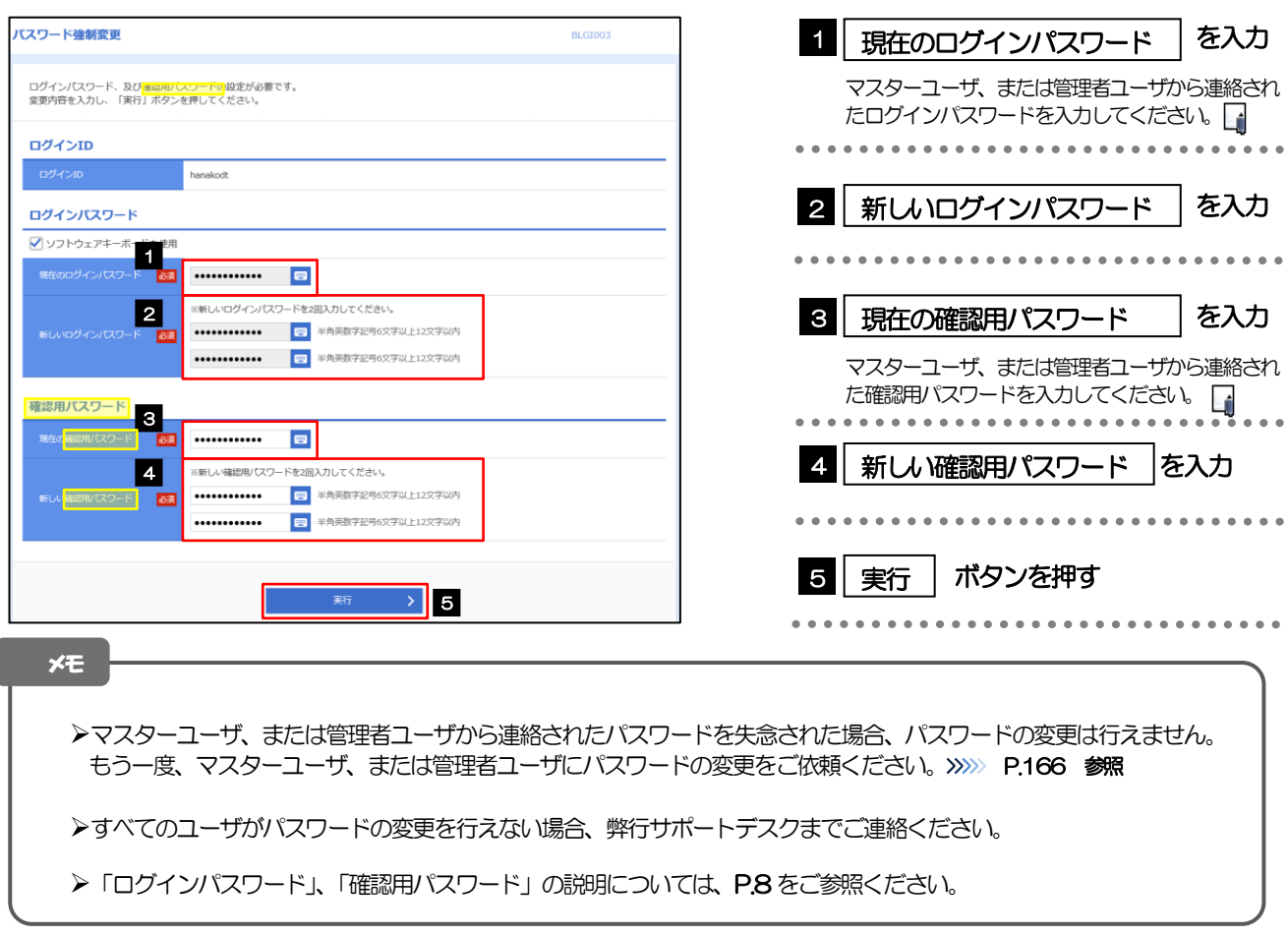

# 2.4.2 ご自身のパスワードが変更されました。

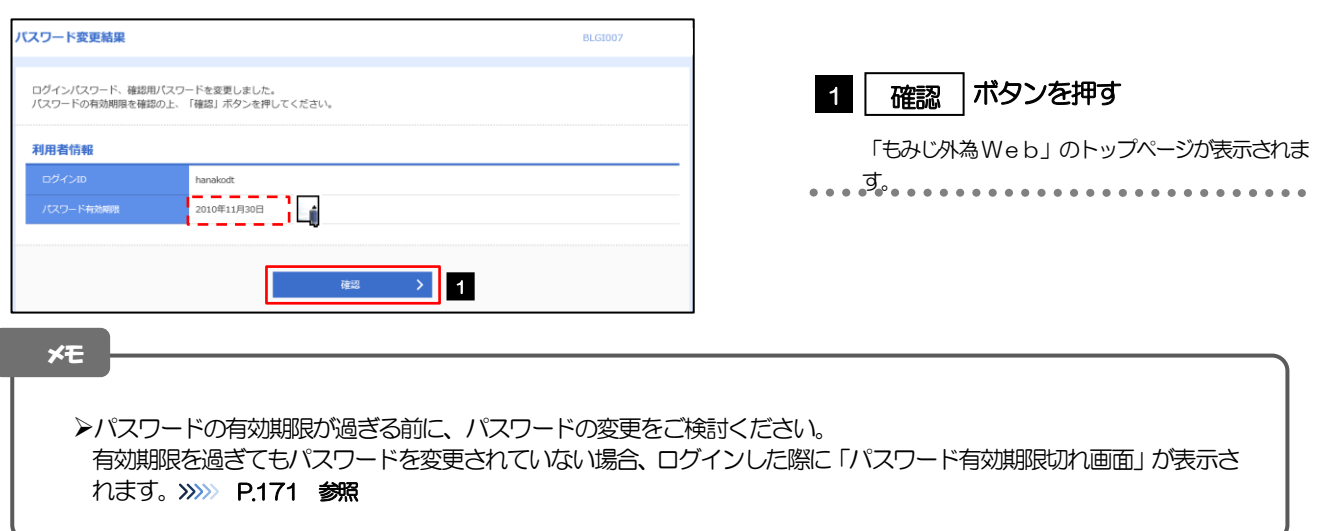

# <span id="page-11-0"></span>2.5 パスワード有効期限切れ

パスワードの有効期限が切れた状態で、ログインすると「パスワード期限切れ」画面に変更対象のパスワー ドが表示されますので、パスワードの変更を行ってください。

## 2.5.1 パスワード期限切れ画面に表示された変更対象のパスワー ドを変更し、[実行]を押します。

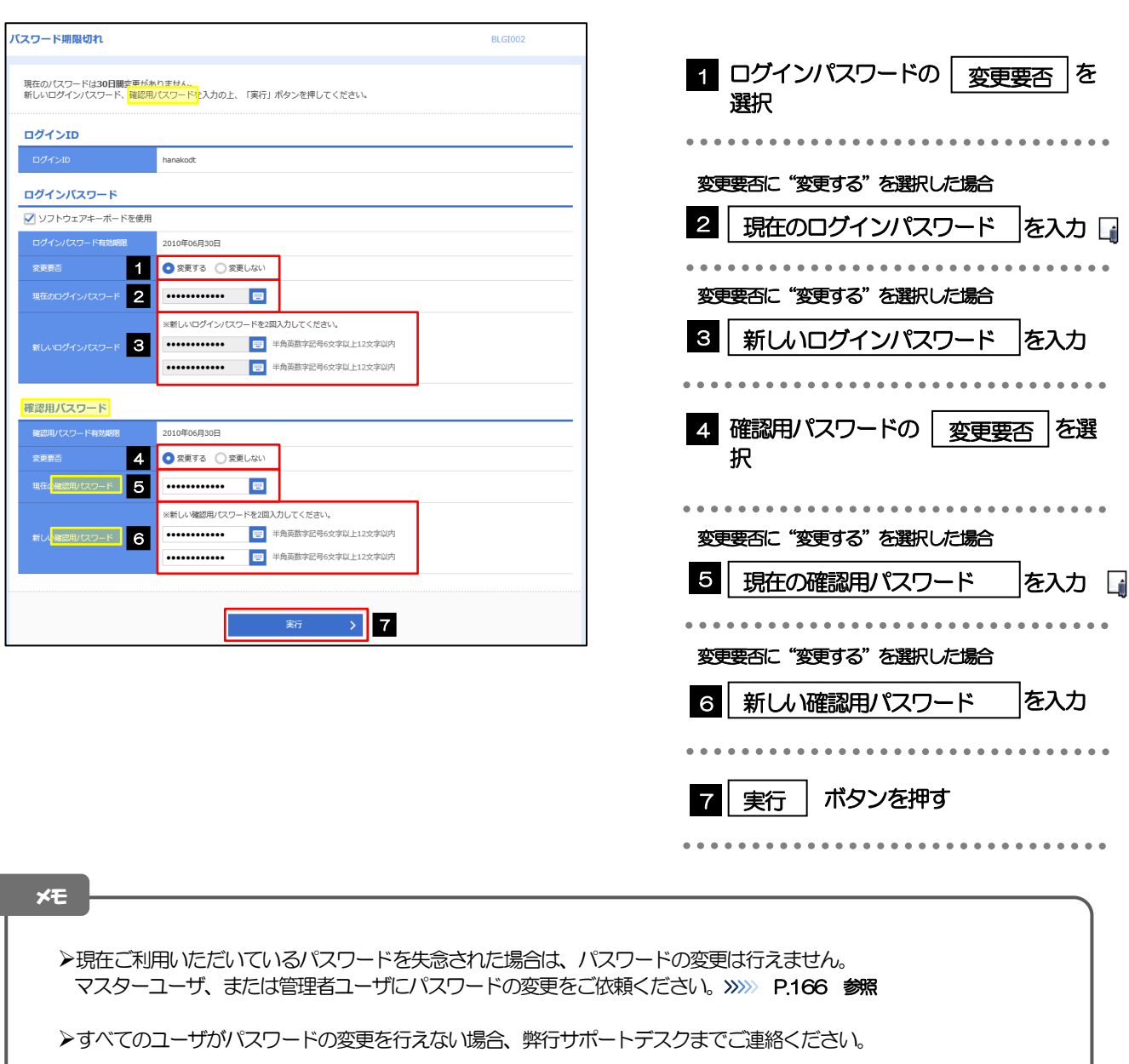

▶「ログインパスワード」、「確認用パスワード」の説明については、P.8 をご参照ください。

# 2.5.2 ご自身のパスワードが変更されました。

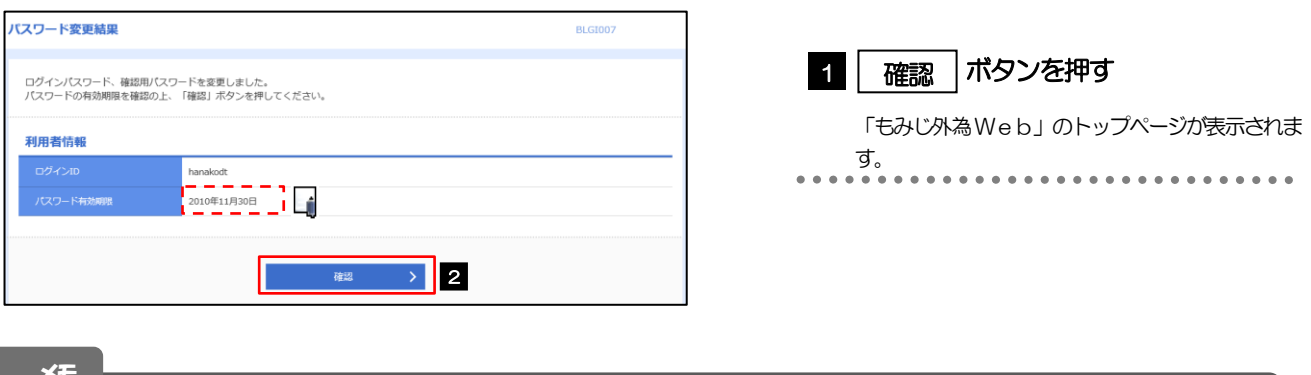

メモ

➢パスワードの有効期限が過ぎる前に、パスワードの変更を行ってください。